# Make it Fly Cards

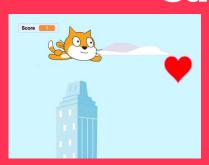

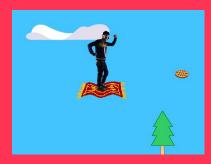

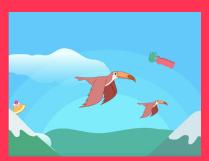

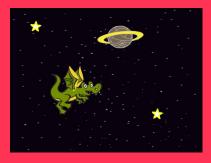

Choose any character and make it fly!

# Make it Fly Cards

Use these cards in this order:

- 1. Choose a Character
- 2. Start Flying
- 3. Switch Looks
- 4. Make it Interactive
- 5. Floating Clouds
- 6. Flying Hearts
- 7. Collect Points

### **Choose a Character**

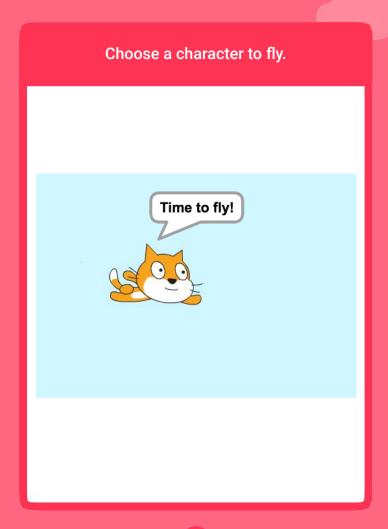

### **Choose a Character**

scratch.mit.edu

#### **GET READY**

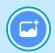

Choose a backdrop, such as "blue sky2".

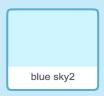

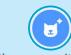

Choose a sprite from the **Flying** theme.

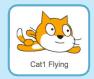

#### **ADD THIS CODE**

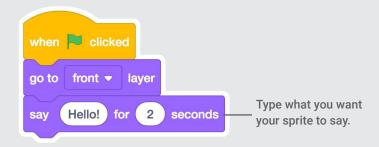

#### **TRY IT**

Click the green flag to start

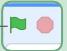

# **Start Flying**

Move the scenery so your character looks like it's flying.

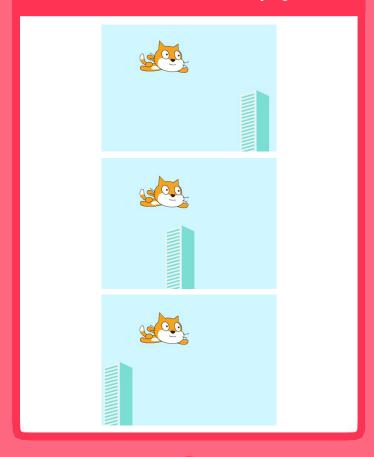

# **Start Flying**

scratch.mit.edu

#### **GET READY**

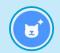

Choose a sprite to fly by, such as Buildings

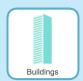

#### **ADD THIS CODE**

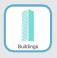

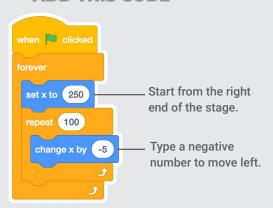

#### TIP

x is the position on the Stage from left to right.

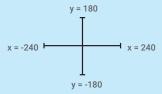

# **Switch Looks**

Add variety to your scenery.

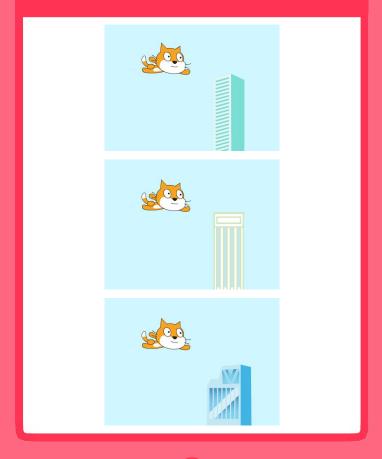

### **Switch Looks**

scratch.mit.edu

#### **GET READY**

Click to select the Buildings sprite.

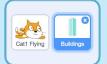

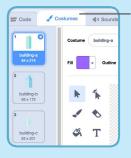

Then, click the Costumes tab to see the different building costumes.

#### **ADD THIS CODE**

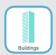

Click the Code tab.

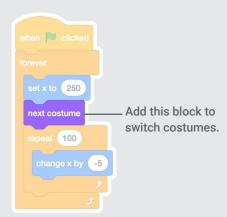

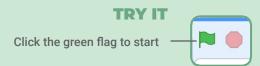

# **Make It Interactive**

Make your character move when you press a key.

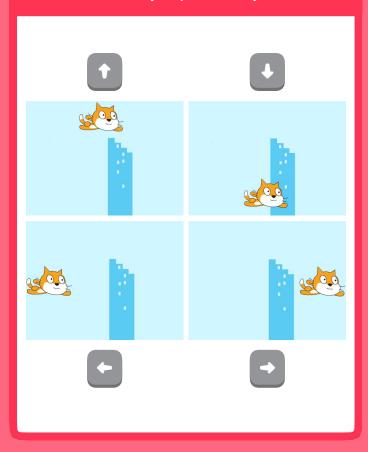

### **Make It Interactive**

scratch.mit.edu

#### **GET READY**

Click to select your flying sprite.

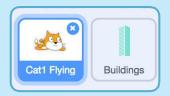

#### **ADD THIS CODE**

### Change x

Move your character side to side.

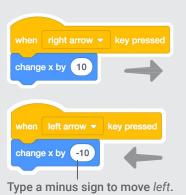

Change y
Move your character up and down.

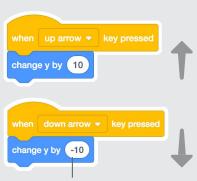

Type a minus sign to move down.

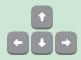

#### **TRY IT**

Press the arrow keys on your keyboard to move your character around.

# **Floating Clouds**

Make clouds float by in the sky!

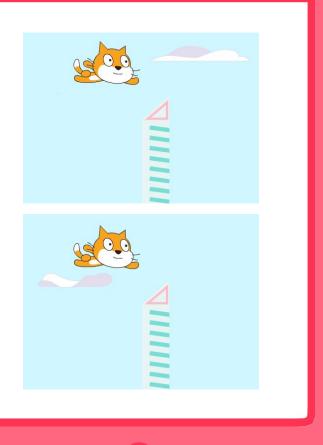

## **Floating Clouds**

scratch.mit.edu

#### **GET READY**

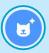

Choose Clouds from the library.

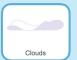

#### **ADD THIS CODE**

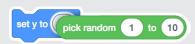

Drag the **pick random** block into the **set y to** block.

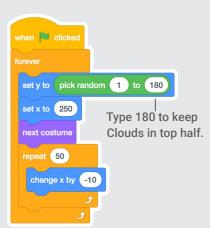

#### TIP

**y** is the position on the Stage from top to bottom.

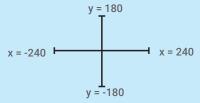

# Flying Hearts

Add hearts or other floating objects to

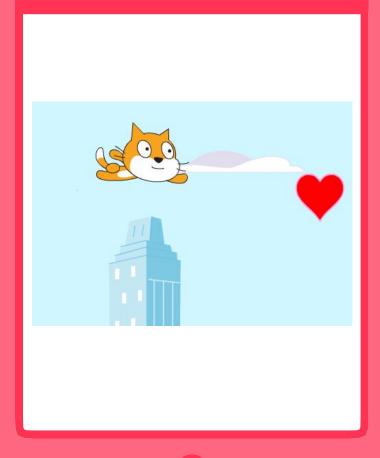

## **Flying Hearts**

scratch.mit.edu

#### **GET READY**

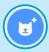

Choose a sprite, such as Heart.

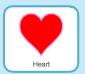

#### **ADD THIS CODE**

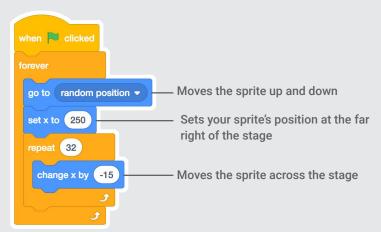

#### **TRY IT**

Click the green flag to start

# **Collect Points**

Add a point each time you touch a heart or other object.

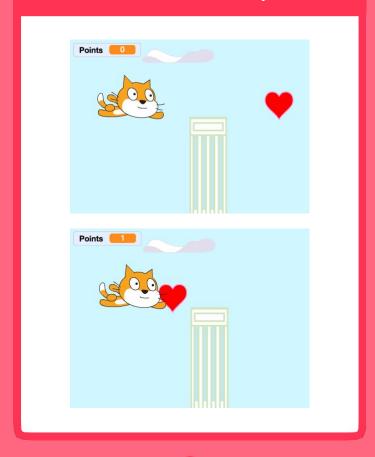

### **Collect Points**

scratch.mit.edu

#### **GET READY**

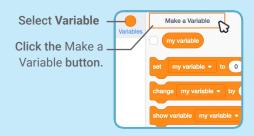

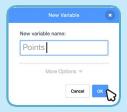

Name this variable Points and then click OK.

#### **ADD THIS CODE**

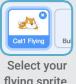

flying sprite.

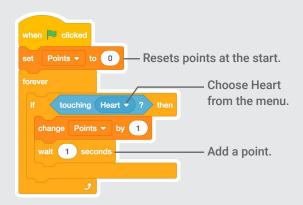

### TRY IT Click the green flag to start